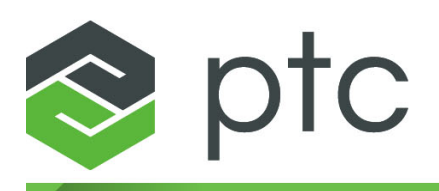

## **Migration Guide 10.0.0.0**

#### **Copyright © 2024 PTC Inc. and/or Its Subsidiary Companies. All Rights Reserved.**

Copyright for PTC software products is with PTC Inc. and its subsidiary companies (collectively "PTC"), and their respective licensors. This software is provided under written license or other agreement, contains valuable trade secrets and proprietary information, and is protected by the copyright laws of the United States and other countries. It may not be copied or distributed in any form or medium, disclosed to third parties, or used in any manner not provided for in the applicable agreement except with written prior approval from PTC. More information regarding third party copyrights and trademarks and a list of PTC's registered copyrights, trademarks, and patents can be viewed here: [https://www.ptc.com/support/go/copyright-and](https://www.ptc.com/support/go/copyright-and-trademarks)[trademarks](https://www.ptc.com/support/go/copyright-and-trademarks)

User and training guides and related documentation from PTC are also subject to the copyright laws of the United States and other countries and are provided under a license agreement that restricts copying, disclosure, and use of such documentation. PTC hereby grants to the licensed software user the right to make copies of product documentation and guides in printed form, but only for internal/personal use and in accordance with the license agreement under which the applicable software is licensed. Any copy made shall include the PTC copyright notice and any other proprietary notice provided by PTC. Note that training materials may not be copied without the express written consent of PTC. This documentation may not be disclosed, transferred, modified, or reduced to any form, including electronic media, or transmitted or made publicly available by any means without the prior written consent of PTC and no authorization is granted to make copies for such purposes.

#### **UNITED STATES GOVERNMENT RIGHTS**

PTC software products and software documentation are "commercial items" as that term is defined at 48 C.F. R. 2.101. Pursuant to Federal Acquisition Regulation (FAR) 12.212 (a)-(b) (Computer Software) (MAY 2014) for civilian agencies or the Defense Federal Acquisition Regulation Supplement (DFARS) at 227.7202-1(a) (Policy) and 227.7202-3 (a) (Rights in commercial computer software or commercial computer software documentation) (FEB 2014) for the Department of Defense, PTC software products and software documentation are provided to the U.S. Government under the PTC commercial license agreement. Use, duplication or disclosure by the U.S. Government is subject solely to the terms and conditions set forth in the applicable PTC software license agreement.

PTC Inc., 121 Seaport Blvd, Boston, MA 02210 USA

## **Contents**

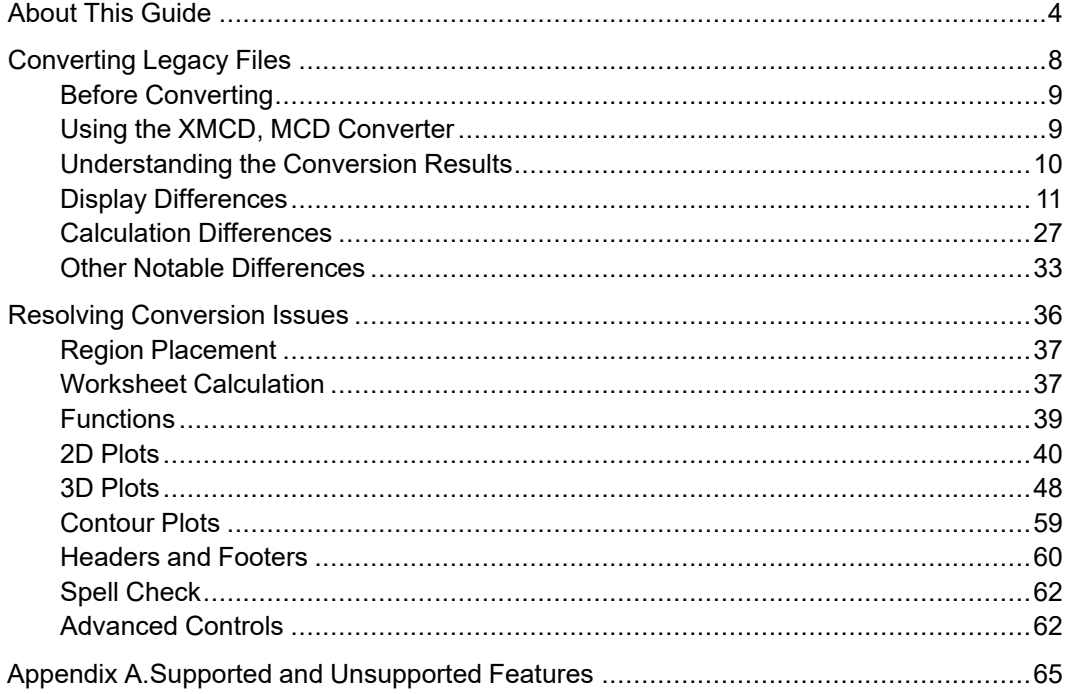

## **About This Guide**

<span id="page-3-0"></span>This Migration Guide is intended for users of the previous versions of Mathcad who are migrating to PTC Mathcad Prime.

## **How to Use This Guide**

This guide supplements the PTC Mathcad Help Center. This guide assumes you are already familiar with PTC Mathcad functionality.

Use this guide to learn about converting your files from earlier versions of Mathcad to PTC Mathcad Prime. Step-by-step procedures are provided here for converting your legacy worksheets to PTC Mathcad Prime worksheets. Information on troubleshooting file conversion issues is also given.

## **Technical Support**

Contact PTC Technical Support via the PTC Web site, phone, fax, or e-mail if you encounter problems using your software. For more information, see Opening and Tracking a Call to Technical Support in the *PTC Customer Service Guide* enclosed with your shipment. The guide is also on the PTC Support web page at [https://](https://www.ptc.com/en/support/csguide/Contact) [www.ptc.com/en/support/csguide/Contact](https://www.ptc.com/en/support/csguide/Contact).

You must have a Service Contract Number (SCN) before you can receive technical support. If you do not have a number, contact PTC License Management using the instructions in your *PTC Customer Service Guide* under License Management. You can receive free technical support for the first 30 days after purchasing new software from PTC. If you do not have a SCN, you can contact technical and licensing support at [https://www.ptc.com/en/support/csguide/](https://www.ptc.com/en/support/csguide/Contact) [Contact](https://www.ptc.com/en/support/csguide/Contact).

If you run into issues with installation or licensing, and need further assistance, go to [http://www.ptc.com/support/mathcad\\_supportCenter.htm.](http://www.ptc.com/support/mathcad_supportCenter.htm)

## **Documentation**

PTC provides documentation on the product CD-ROM in the following forms:

- Help Center with context-sensitive help and tutorials
- *PTC Mathcad Prime 10.0.0.0 Read This First* in PDF format

To access the Help Center or the Getting Started Tutorial, click  $\bullet$  or press F1. You can also click any item on the user interface Ribbon or any function in the worksheet and press F1 to open the relevant Help topic.

### **Feedback to Documentation**

PTC welcomes your suggestions and comments on its documentation—send feedback to the following address:

[mathcad-documentation@ptc.com](mailto:mathcad-documentation@ptc.com)

Please include the name of the application and its release with your comments.

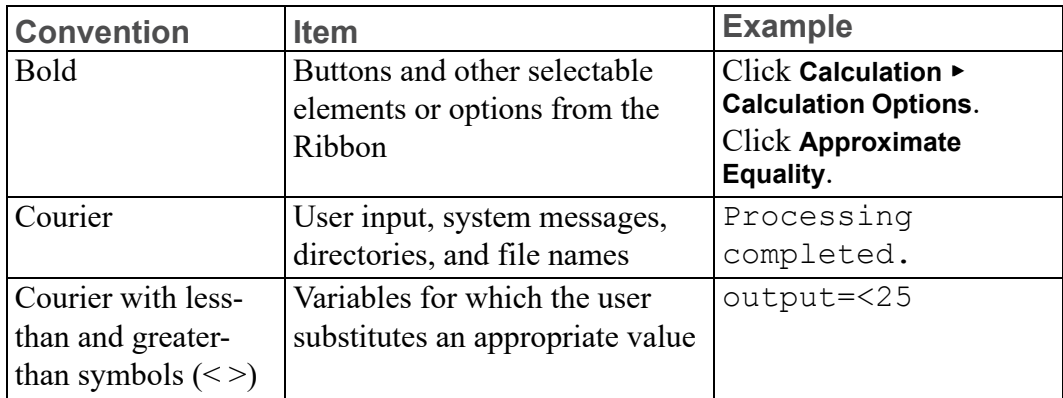

#### **Documentation Conventions**

# **1**

## <span id="page-7-0"></span>**Converting Legacy Files**

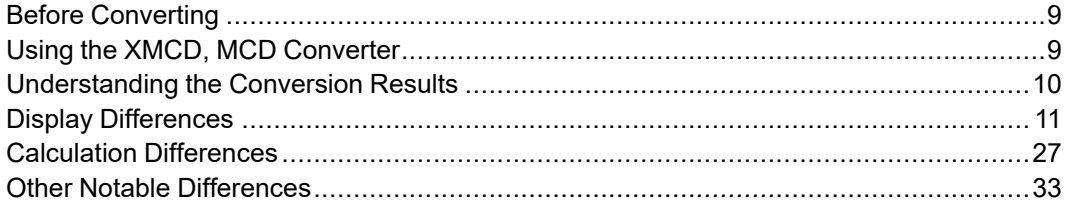

Legacy files are worksheets and templates that were created using previous versions of PTC Mathcad Prime. You cannot open such legacy files directly in PTC Mathcad Prime 10.0.0.0. However, you can use the PTC Mathcad Prime 10.0.0.0 **XMCD, MCD Converter** to convert .mcd, .xmcd, and .xmcdz legacy worksheets to . mcdx format. You can also use the converter to convert legacy .mct and .xmct template files to PTC Mathcad Prime 10.0.0.0 .mctx format.

This chapter provides instructions for using the converter.

## <span id="page-8-0"></span>**Before Converting**

Check your legacy worksheet to see if it contains any of the following items, and then take the appropriate actions before starting the conversion process.

#### **Locked Areas**

The XMCD, MCD Converter cannot process legacy files that contain collapsed locked areas. You must unlock or expand any locked collapsed areas before converting the worksheet.

## <span id="page-8-1"></span>**Using the XMCD, MCD Converter**

1. To start the XMCD, MCD Converter, on the **Input/Output** tab, in the **PTC Mathcad Worksheets** group, click **XMCD, MCD Converter**. The converter opens.

Alternatively, you can start it from the **Start** menu.

- 2. Click **Add Worksheets**. The **Open** dialog box opens.
- 3. Browse for and select the legacy worksheets, and then click **Open**. The file names that you selected, with their full path, appear in the **Source Worksheet** column. The version of Mathcad you used to create the legacy worksheet appears in the **Version** column.
- 4. Click **Add References**. If the worksheet contains references to other worksheets, they appear in the converter.
- 5. Click **Save as HTML** to convert the worksheet into .html format. The conversion process starts and the **HTML Status** changes to **In Progress** .If the conversion is successful, the **Status** changes to **Saved**, otherwise it changes to **Failed**.
- 6. Select the desired worksheets and click **Convert**. The conversion process starts and the **MCDX Status** changes to **In Progress**. If the conversion is successful, the **Status** changes to **Converted**, otherwise it changes to **Failed**.

For each successful conversion, the converter creates a new file with a mcdx file extension in the same folder as the source file. The source file is not modified.

The XMCD, MCD Converter displays a conversion log that lists all the issues found during conversion. Click a worksheet name to see its log. The XMCD, MCD Converter stores all the log files in the directory that contains your legacy files. You can open log files with a text editor like Notepad or an XML editor.

7. To open the converted worksheet, right-click the line and select one of the opening options.

8. Open a converted worksheet and then press Ctrl+F5 to recalculate the worksheet and view the updated results.

#### **Note**

- The worksheets generated by the XMCD, MCD Converter cannot be read by previous versions of PTC Mathcad Prime.
- You can continue working in PTC Mathcad Prime 10.0.0.0 while files are being converted.

## <span id="page-9-0"></span>**Understanding the Conversion Results**

When you convert legacy worksheets, all regions that require your attention are annotated. A red line segment appears to the left of the affected region and a red arrow points to the affected region. For example, a region might contain a function with different solving algorithm, a different display, or a feature that is unsupported in PTC Mathcad Prime 10.0.0.0. Features that are not available in PTC Mathcad Prime 10.0.0.0 are converted as images, so that no information is lost. All annotated differences belong to one of the following categories:

- Display differences
- Calculation differences
- Unsupported features and formatting (not available in PTC Mathcad Prime 10.0.0.0)

To understand and handle annotated regions, perform the following steps:

- 1. In a converted worksheet, click an annotated region. The annotation appears below the region.
- 2. Read the annotation message and resolve any conversion issues.
- 3. After you edit all the annotated regions, on the **Input/Output** tab, in the **PTC Mathcad Worksheets** group, click **Clear Annotations**. The annotation marks disappear.

#### **Note**

**Clear Annotations** removes all the annotations in the worksheet at once. Do not click this button until you have reviewed all the issues.

Refer to Resolving [Conversion](#page-35-0) Issues for information on resolving conversion issues.

## <span id="page-10-0"></span>**Display Differences**

The display of some features is different in PTC Mathcad Prime 10.0.0.0. These display differences do not affect calculation results.

#### **OLE Objects**

Converted OLE objects have the setting "Preserve Aspect Ratio" turned ON by default.

OLE objects that were displayed as an icon in the legacy worksheet might loose their aspect ratio upon conversion.

#### **Fractional Results and Mixed Number Formatting**

The result is formatted according to the default PTC Mathcad Prime 10.0.0.0 worksheet style.

#### **Nondecimal Expressions**

In PTC Mathcad Prime 10.0.0.0, binary, octal, and hexadecimal base numbers are converted to decimal numbers.

#### **Complex Numbers**

In previous versions of Mathcad, you entered  $z:=2\pi *1i$  and the displayed result was z:= $2\pi$ <sup>\*</sup>i, but in PTC Mathcad Prime 10.0.0.0 the displayed result is z:= $2\pi$ <sup>\*</sup>1i (the imaginary unit is prefixed with the number 1). A new polar operator allows you to display complex results in polar form.

#### **Parentheses**

Some parentheses in previous versions of Mathcad that are only used for display purposes are not converted. For example, consider the following equation:

$$
Q(i,j) \, := \, m_{(i,\,j)} + n_{(j,\,i)}
$$

Subscripts appear without parentheses when converted by PTC Mathcad Prime 10.0.0.0:

$$
Q(i,j) \coloneqq m_{i,j} + n_{j,i}
$$

The meaning of the resulting equation is identical.

#### **Spaces in Variable Names**

In previous versions of Mathcad, you can have spaces in variable names. When converted by PTC Mathcad Prime 10.0.0.0, each space is replaced by an underscore:

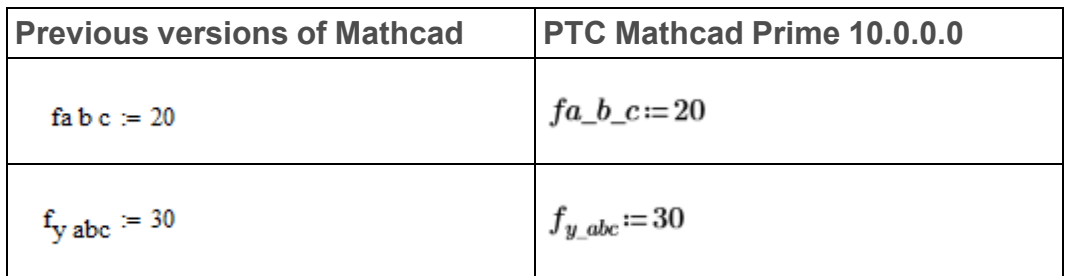

#### **Display Precision in Results**

PTC Mathcad Prime 10.0.0.0 can display up to 15 decimal places in results. This affects the conversion of results.

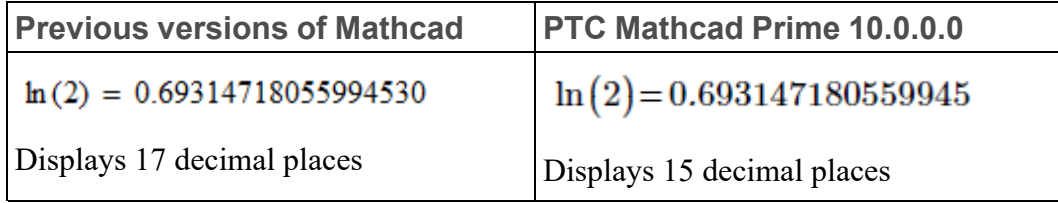

#### **Note**

The precision of internal results is the same.

#### **Derivatives**

The display of partial derivatives is not supported in PTC Mathcad Prime 10.0.0.0. They appear as derivative operators.

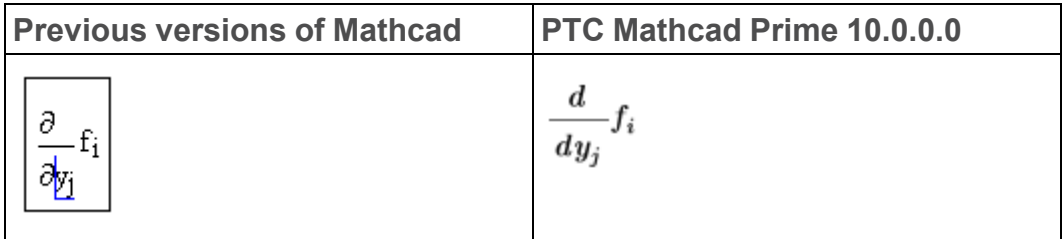

#### **同** Note

The partial derivative variables use literal subscripts.

#### **Symbolic Evaluation**

When you open a converted worksheet that contains symbolic evaluations, the following warning message is displayed in the status bar:

*This document was created with a prior version of PTC Mathcad Prime and contains symbolic evaluation. PTC Mathcad Prime 10.0.0.0 uses new symbolic engine and results of symbolic evaluation may look different. Read more about symbolic engine changes.*

#### **Note**

- Click the warning message link for more information about the new symbolic engine, or dismiss the message.
- The shown converted symbolic results are the output of the legacy symbolic engine. To see the PTC Mathcad Prime 10.0.0.0 symbolic results, click **Calculate** or press Ctrl+F5 to recalculate the worksheet.
- Stacking of Symbolic Keywords and Modifiers

In previous versions of Mathcad, the keyword and modifier placeholders are to the left of the symbolic evaluation operator. In PTC Mathcad Prime 10.0.0.0, they are above it.

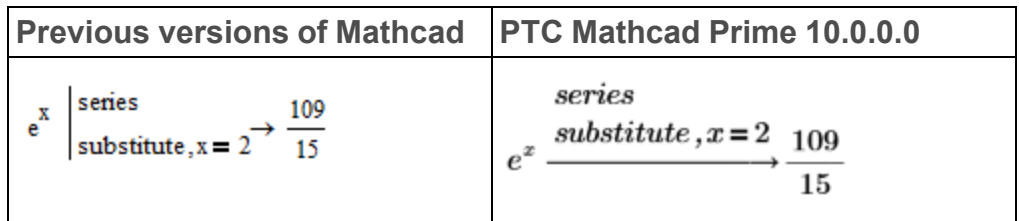

The displayed results, before and after recalculation, are identical.

• Programming Operator

The display of PTC Mathcad Prime 10.0.0.0 symbolic evaluation results containing programming operators appears slightly different.

**Previous versions of Mathcad**

$$
(3a - 7) \cdot x = 1
$$
 solve, x, fully  $\rightarrow \begin{array}{ccc} \frac{1}{3 \cdot a - 7} & \text{if } a \neq \frac{7}{3} \\ \text{undefined} & \text{if } a = \frac{7}{3} \end{array}$ 

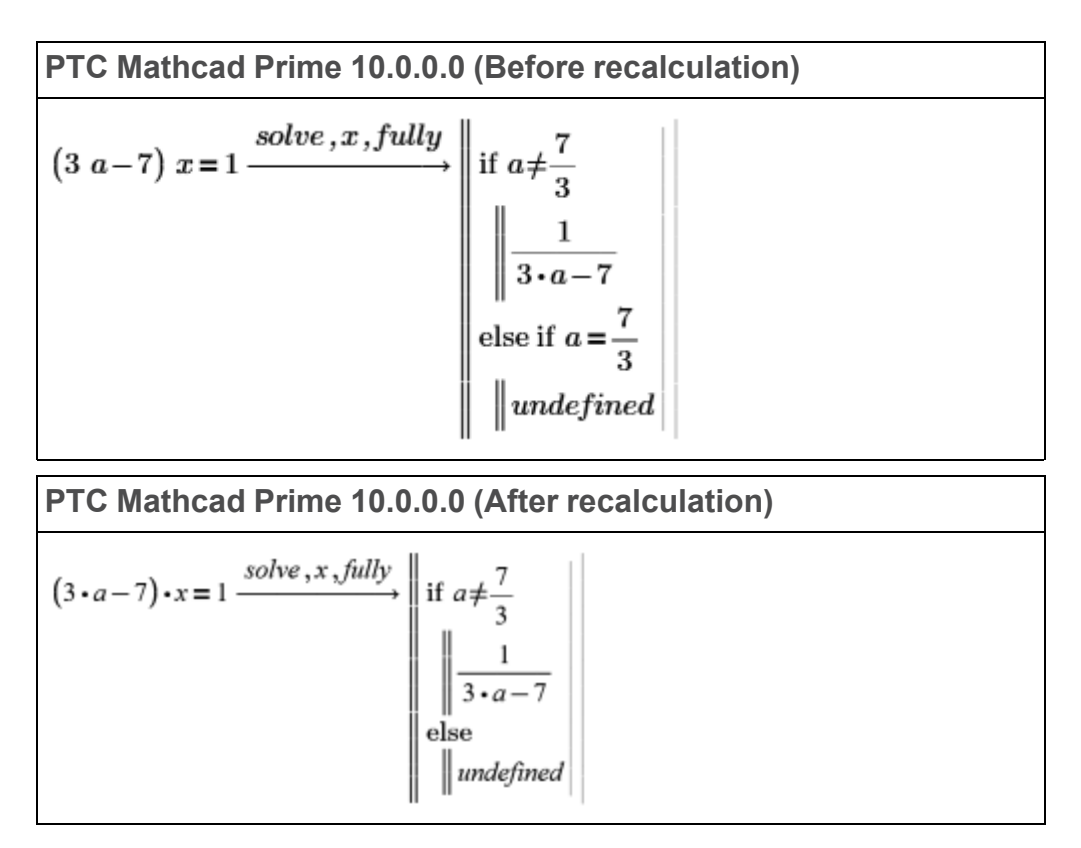

The displayed results, before and after recalculation, are different.

• Collapsed Nested Matrices

PTC Mathcad Prime 10.0.0.0 does not support the display of collapsed nested matrices in symbolic evaluation results.

**Previous versions of Mathcad** m1 :=  $\begin{pmatrix} 1 & 2 \\ 4 & 3 \end{pmatrix}$  m2 :=  $\begin{pmatrix} 5 & 7 \\ 6 & 8 \end{pmatrix}$  $\mathfrak{m}4 \coloneqq \begin{pmatrix} \mathfrak{m}1 & \mathfrak{m}2 \end{pmatrix} \rightarrow \begin{pmatrix} \{2,2\} & \{2,2\} \end{pmatrix} = \begin{pmatrix} \{2,2\} & \{2,2\} \end{pmatrix}$ **PTC Mathcad Prime 10.0.0.0**  $m1:=\begin{bmatrix} 1 & 2 \\ 4 & 3 \end{bmatrix}$   $m2:=\begin{bmatrix} 5 & 7 \\ 6 & 8 \end{bmatrix}$  $m4 := [m1 \ \ m2] \rightarrow \left[ \begin{bmatrix} 1 & 2 \\ 4 & 3 \end{bmatrix} \begin{bmatrix} 5 & 7 \\ 6 & 8 \end{bmatrix} \right] = \left[ \begin{bmatrix} 2 \times 2 \end{bmatrix} \begin{bmatrix} 2 \times 2 \end{bmatrix} \right]$  The displayed results, before and after recalculation, are identical.

• Long Symbolic Results

In previous versions of Mathcad, long symbolic results are displayed fully and you must scroll to the right to see the full result. PTC Mathcad Prime 10.0.0.0 truncates the display of long results and places three ellipses at the truncation point. Clicking the math region displays a resize bar for making the region width smaller or larger.

• Symbolic Expressions or Keywords

Unlike previous versions of Mathcad, PTC Mathcad Prime 10.0.0.0 does not support the hiding of:

- Left-hand side expressions
- Keywords
- Symbolic Expressions Using the *assume* Keyword

The converter modifies the *assume=real* keyword to *assume,ALL=real* modifier:

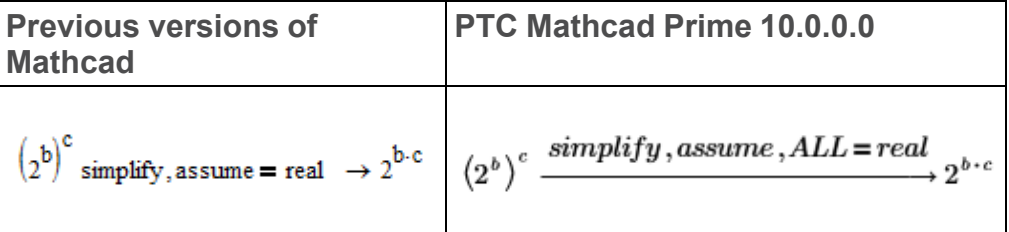

The displayed results, before and after recalculation, are identical.

#### **Data Tables**

In previous versions of Mathcad, data tables are used to define data sets. The table elements are entered directly by the user or imported from a file. If the table is not resized, then the display shows only the first ten elements along with three horizontal ellipses if there are more elements in the table. PTC Mathcad Prime 10.0.0.0 converts legacy data tables to matrices and the display of such matrices shows the first twelve elements along with three vertical ellipses if there are more elements in the matrix.

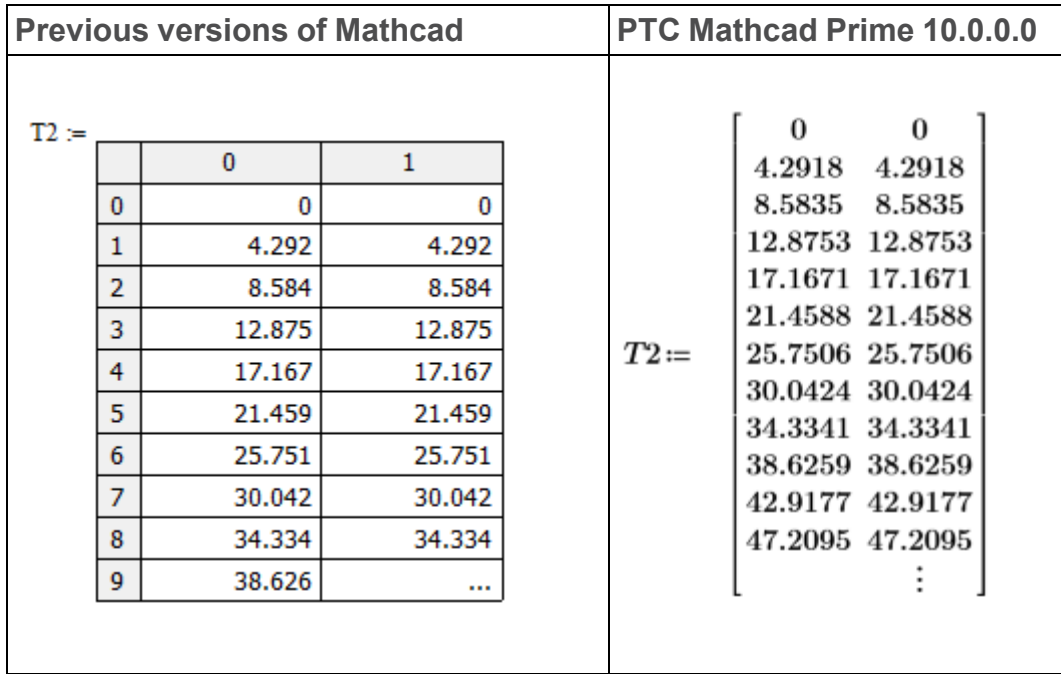

#### **Input Tables**

In PTC Mathcad 15.0 and earlier versions, input tables are created in assignment expressions that have an index on the left-hand side and a comma on the righthand side of assignment.

After entering the second input, the input sequence is automatically converted to a table. Here is an example of PTC Mathcad 15.0 worksheet with two input tables.

 $5<sub>1</sub>$ 

 $\pmb{0}$ 

 $\pmb{0}$ 

 $\overline{\mathbf{0}}$ 

 $\pmb{0}$ 

 $\pmb{0}$ 

23

 $\pmb{0}$ 

 $\pmb{0}$ 

 $\pmb{\theta}$ 

 $\pmb{0}$ 

 $\boxed{0}$ 

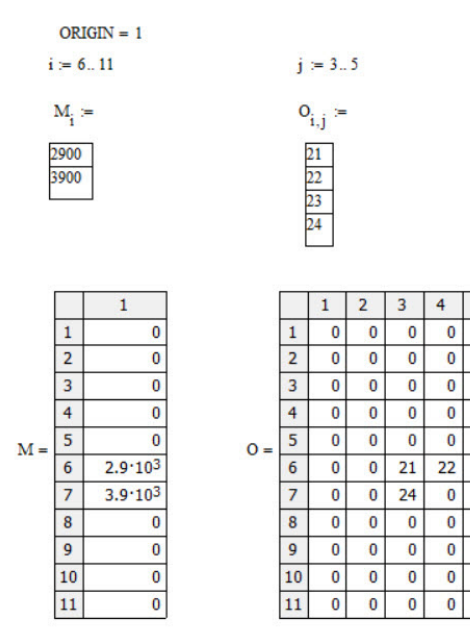

PTC Mathcad Prime 10.0.0.0 does not have input tables. Tables are converted to matrices.

The LegacyInputTable function is added to the converted worksheet to simulate the behavior of legacy input tables in PTC Mathcad Prime 10.0.0.0.

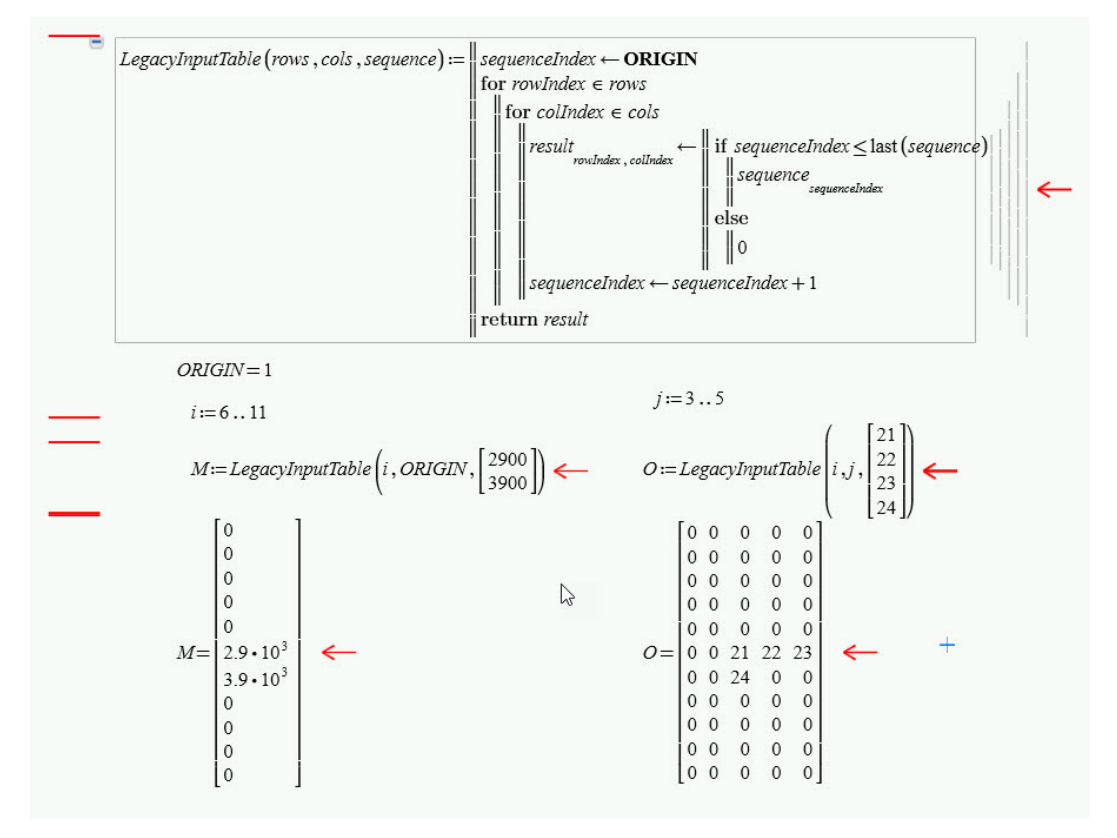

#### **Operators with Multiple Forms**

Some operators have multiple forms in previous versions of Mathcad. PTC Mathcad Prime 10.0.0.0 uses a single operator with multiple placeholders, to make it easier to use whichever form you want. The additional placeholders can be filled in or left empty.

• Square root and Nth root

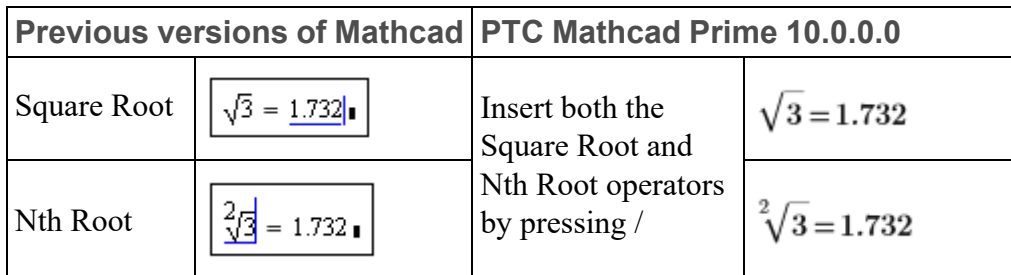

• Derivative and Nth derivative

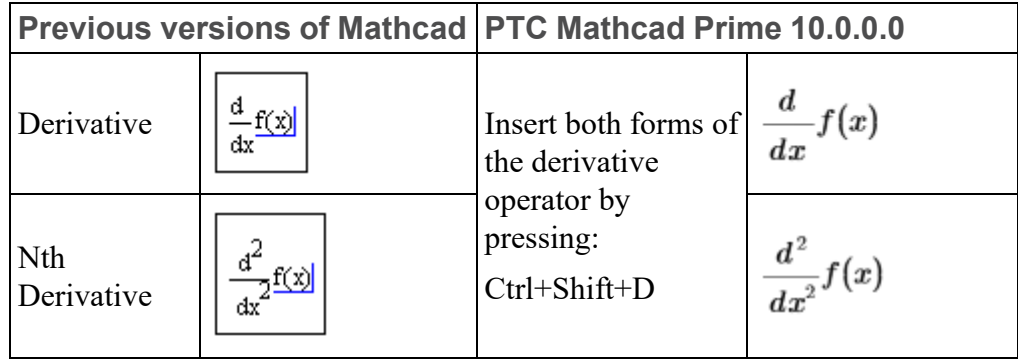

• Definite integral and indefinite integral

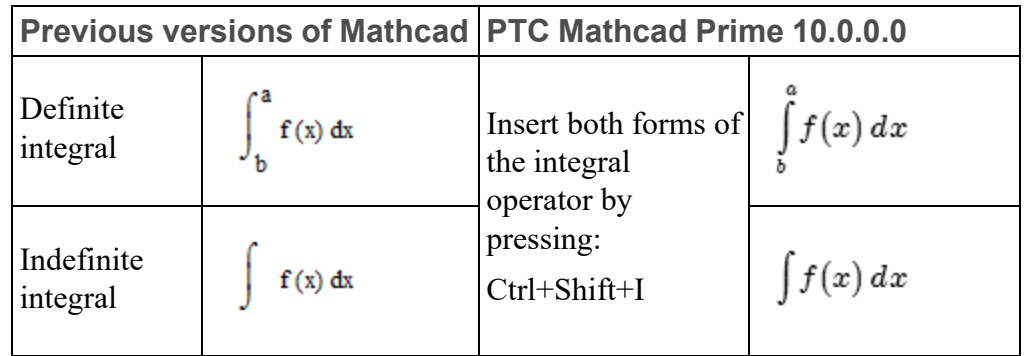

• Summation

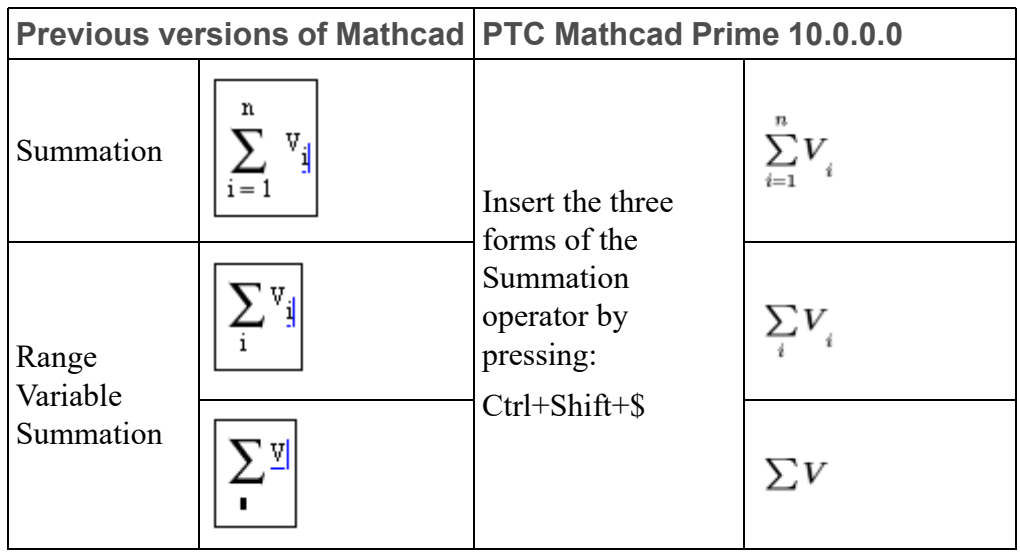

• Product

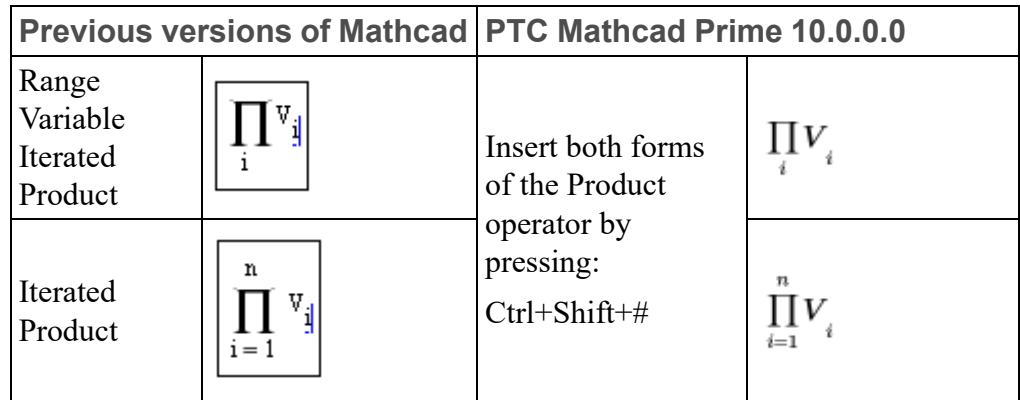

• Limit

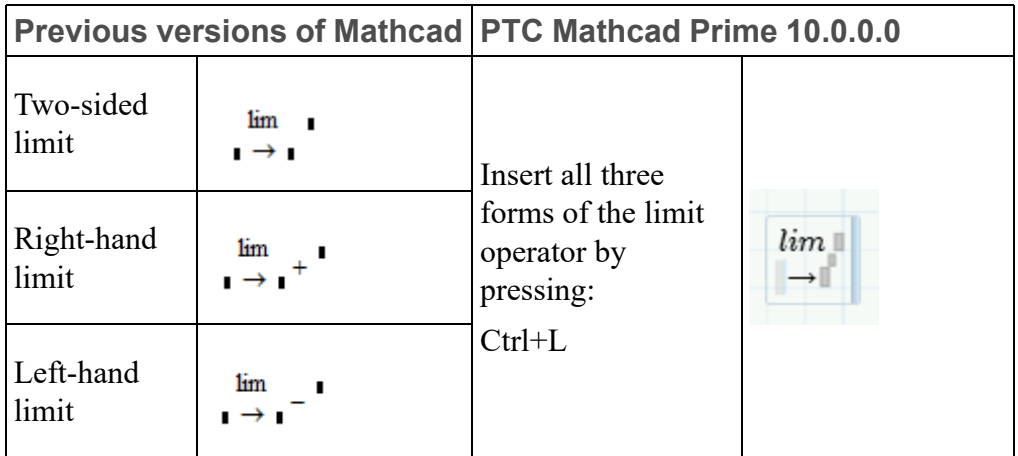

• Symbolic Evaluation

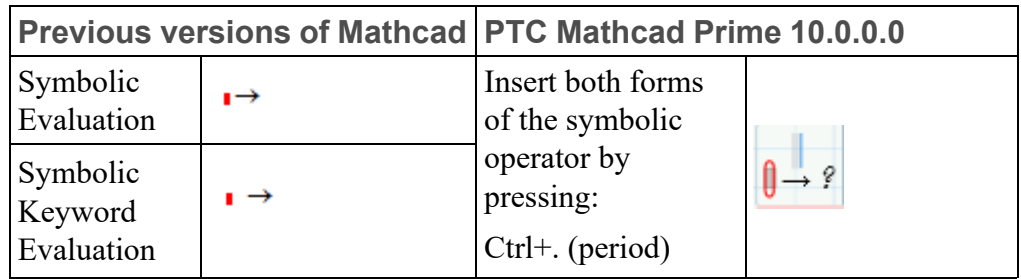

#### **WRITEPRN and APPENDPRN Functions**

The **WRITEPRN** and **APPENDPRN** functions are converted into different PTC Mathcad Prime 10.0.0.0 formats.

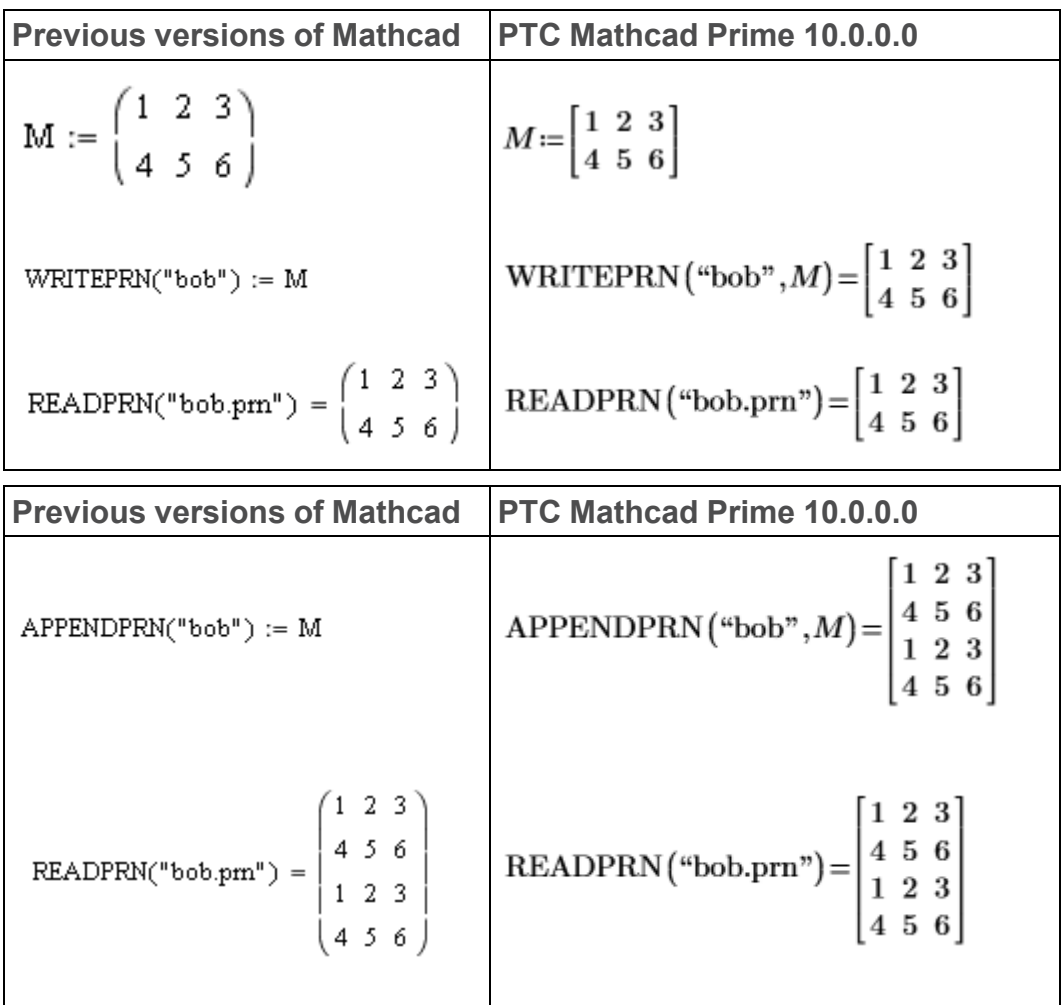

PTC Mathcad Prime 10.0.0.0 converts the definitions WRITEPRN("file"):=M and  $APPENDPRN("file") := M$  to  $WRITERN("file", M) =$  and  $APPENDPRN("file",$ M)= respectively.

#### **WRITECSV and WRITEEXCEL Functions**

The **WRITECSV** and **WRITEEXCEL** functions are converted into different PTC Mathcad Prime 10.0.0.0 formats.

**Previous versions of Mathcad** WRITECSV(M, "excelcsvMC15.xlsx") =  $\begin{pmatrix} 1 & 2 & 3 \\ 4 & 5 & 6 \end{pmatrix}$ WRITEEXCEL(M, "excelMC15.xlsx") =  $\begin{pmatrix} 1 & 2 & 3 \\ 4 & 5 & 6 \end{pmatrix}$ 

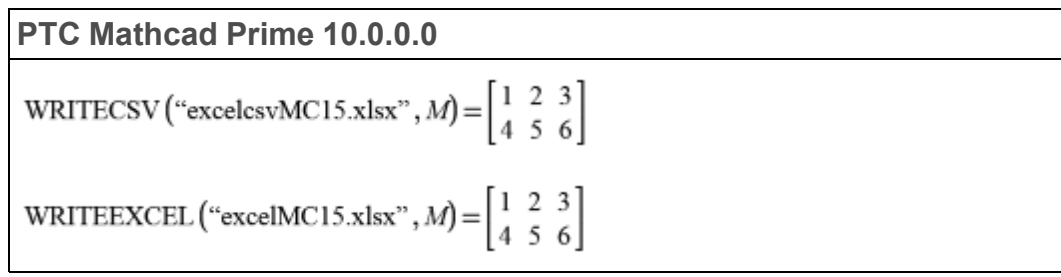

PTC Mathcad Prime 10.0.0.0 swaps the first two arguments.

#### **Excel Components**

Excel components have a new format in PTC Mathcad Prime 10.0.0.0. When you convert a legacy Excel component, the converter adds input and output expressions to fit the new format.

Whether created from an external file or from typing in data, Excel components are treated identically by the converter. If the converted Excel component is linked to an external file, the converter embeds the data inside the Excel component. The converted worksheet is not linked to the external file.

An Excel component that is displayed as an icon in previous versions of Mathcad is converted to an Excel component with a single cell displayed.

#### **Note**

For the supported versions of Excel, refer to the *Platform Support* document on *PTC.com*.

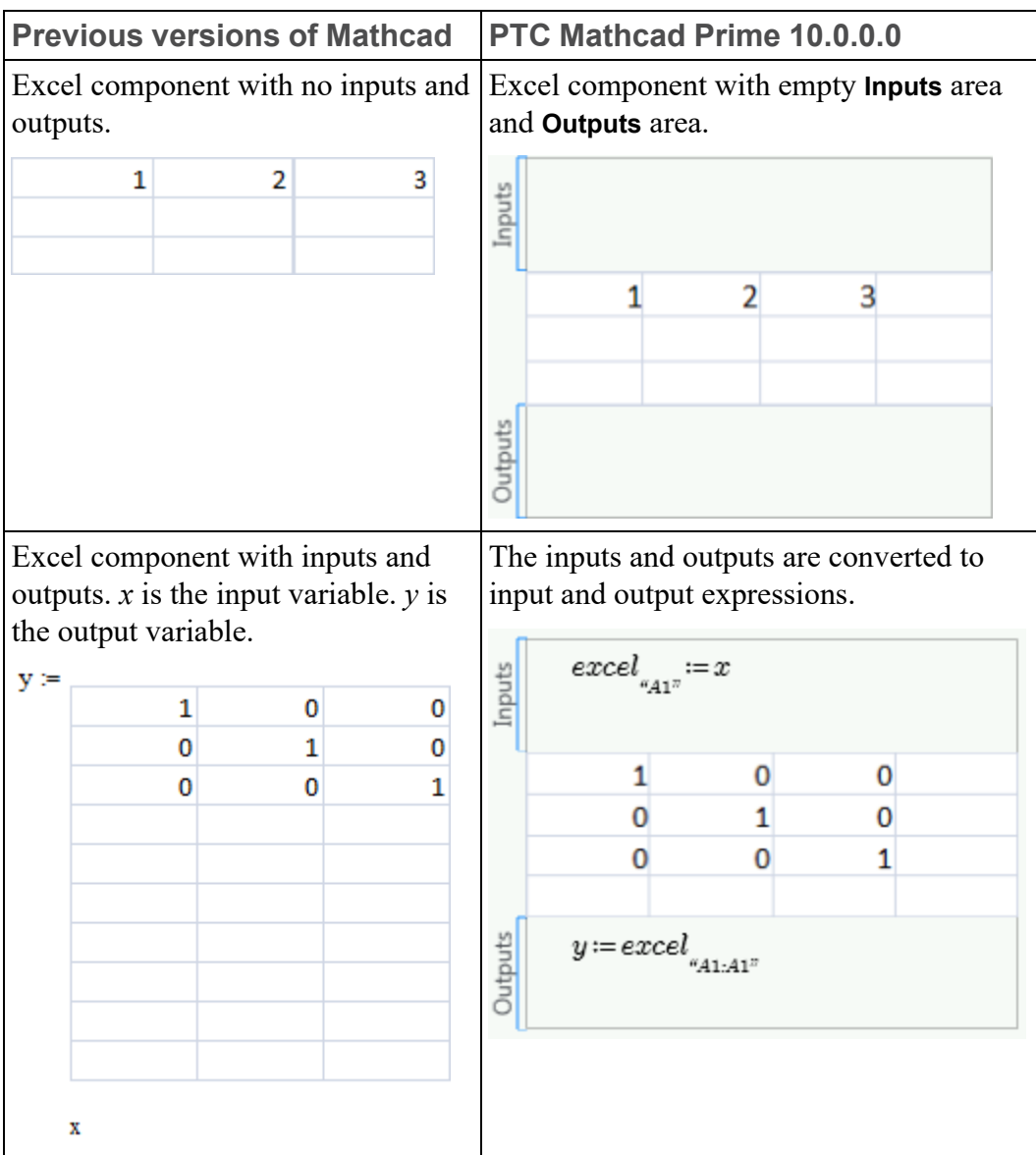

Other notable differences for Excel components are listed here:

- In previous versions of Mathcad, when you open the Excel component table, the Excel ribbon is a part of the Mathcad menu. In PTC Mathcad Prime 10.0.0.0, a separate Excel window opens to show the full Excel component table.
- If a component table in the legacy file contains the value of *NaN*, the converter changes the cell's value to blank. Like any other blank cell, if you assign a blank cell to an output variable, its value is 0.

• PTC Mathcad Prime 10.0.0.0 does not support the use of an Excel component to define functions. If a legacy file contains a function definition that depends on an Excel component, the conversion fails.

#### **Converted Text**

Text is converted properly when your display is set to 96 DPI. If your display is set to 120 DPI, then the converted file might contain text that wraps onto more than one line.

#### **Disabled Regions**

In legacy files a disabled region is marked with a black square. When converted, the disabled region appears grayed out.

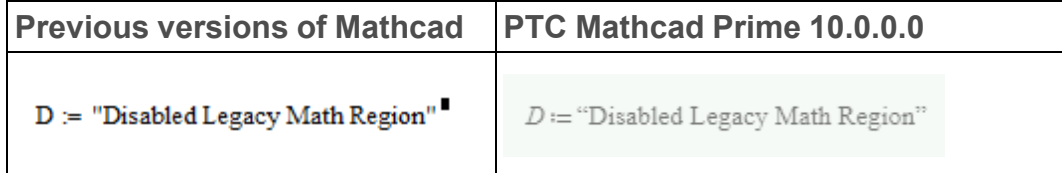

#### **Areas**

PTC Mathcad Prime 10.0.0.0 supports the collapsing and protection of areas. It also supports the optional locking of the area display state.

If the legacy file contains a protected area that is locked and collapsed, the conversion fails. You must unlock or expand such areas before conversion. For every other case, you must re-protect the area in the converted worksheet.

#### **Page Layout**

You can view the PTC Mathcad Prime 10.0.0.0 worksheet with or without grid lines. By default PTC Mathcad Prime 10.0.0.0 opens in page view in which your worksheet appears as a series of pages with grid lines. The nonprintable continuous space that is visible on the right side of the legacy Mathcad worksheets

is hidden. To view the nonprintable space, click the **Draft View** icon  $\boxed{\equiv}$  in the bottom right of the status bar or under the **Document** tab. To view a print preview

of your worksheet, click the **Page View** icon  $\boxed{\equiv}$ . If you want to make your page view larger, choose a different page size or adjust the margins under the **Document** tab. You can also preview your pages by saving them to XPS (XML Paper Specification) or printing them to PDF directly from PTC Mathcad Prime 10.0.0.0.

#### **Global Definition Operator**

Legacy Mathcad allows the use of multiple global definitions of the same variable, including inside solve blocks. PTC Mathcad Prime 10.0.0.0 limits you to a single global definition of the same variable and it must be placed outside solve blocks.

• If your legacy worksheet has a global definition operator inside a solve block, then upon conversion the global definition operator is moved to outside the solve block.

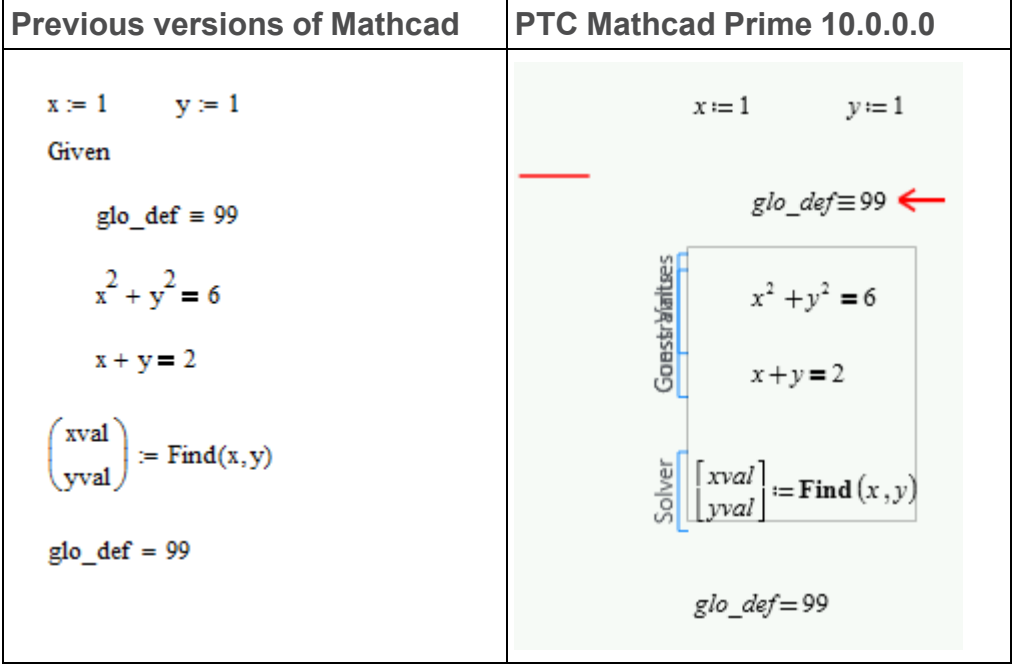

The converted worksheet has no errors. Read the annotation message before clearing it.

• If your legacy worksheet has multiple global definitions of the same variable, then opening the converted file shows no errors. However, if you recalculate the worksheet, then the two global definitions and their two evaluations report errors.

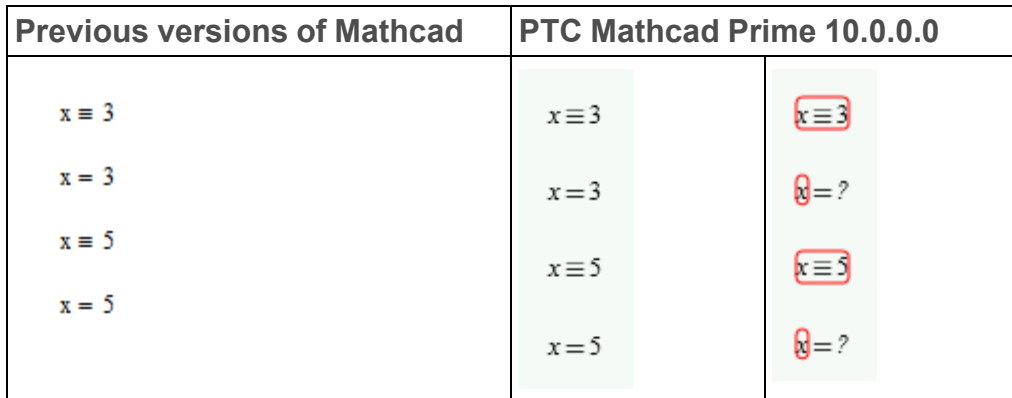

The converted worksheet has errors. Resolve the issue by removing the extra global definition operators.

• If your legacy worksheet contains a global definition of a variable and a reference to another worksheet that contains a global definition of the same variable, then upon conversion and recalculation an error is flagged by all regions.

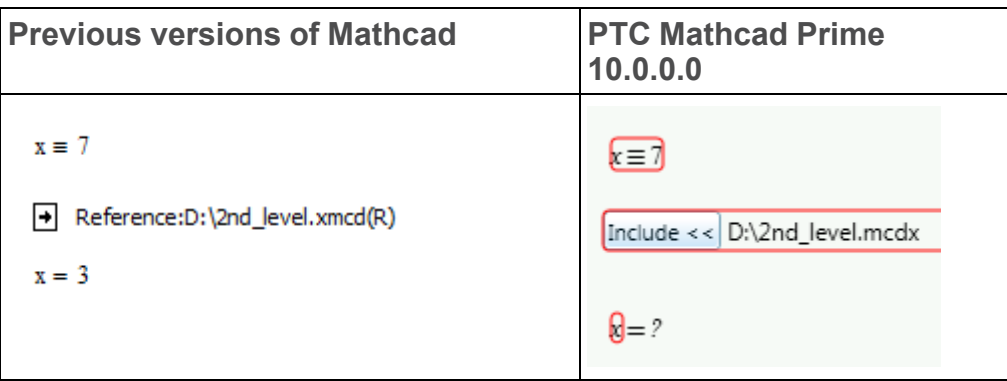

The converted worksheet has errors. To resolve the issue you must open the included worksheet to decide which of the global definition operators you should remove.

#### **Equation Break Operator**

PTC Mathcad Prime 10.0.0.0 supports equation breaking but does not support the insertion of equation break operators in range variables.

#### **Web Controls**

PTC Mathcad Prime 10.0.0.0 supports conversion of web controls.

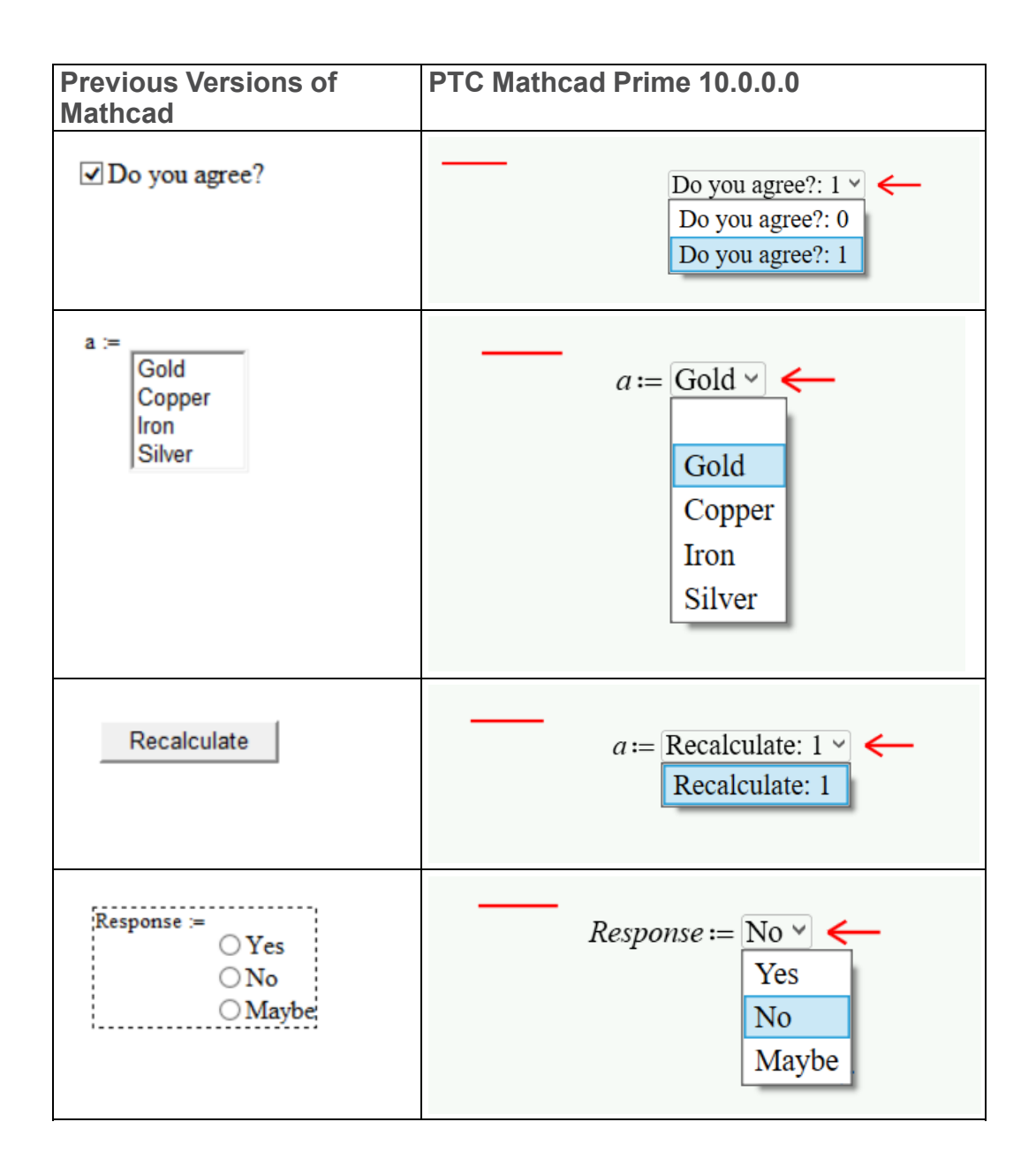

#### **Note**

Web control conversion does not support text boxes. It converts the text box to an image.

#### **Advanced Controls — RadioButton**

PTC Mathcad Prime 10.0.0.0 supports the conversion of **Radio Button** groups from previous versions of Mathcad. After the conversion the buttons are part of one single control with multiple selections, while in previous versions of Mathcad they appeared as multiple radio buttons with a single selection. An annotated image is created in the PTC Mathcad Prime 10.0.0.0 worksheet to indicate the position of the radio buttons in the legacy Mathcad worksheet. You can delete this image.

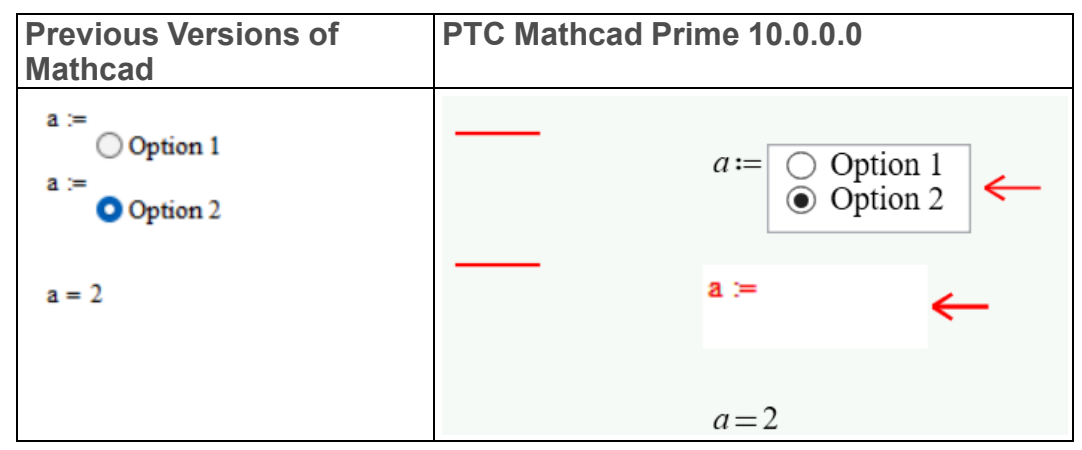

The placement of the inputs field changed in PTC Mathcad Prime 10.0.0.0 compared to legacy Mathcad.

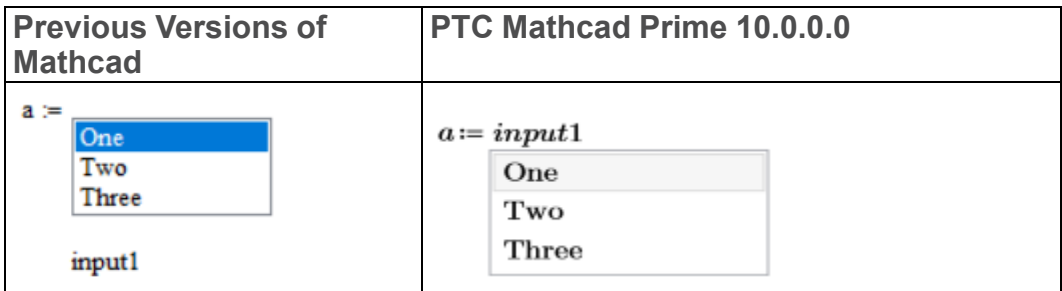

## <span id="page-26-0"></span>**Calculation Differences**

#### **TOL and CTOL**

PTC Mathcad Prime 10.0.0.0 uses the *KNITRO* optimization solvers. This means that tolerances for solve block functions **find**, **minerr**, **minimize** and **maximize** are set internally. Unlike previous versions of Mathcad, you no longer need to set *TOL* in a solve block.

#### **Note**

With PTC Mathcad Prime 10.0.0.0 the *KNITRO* optimization solver sets the tolerances internally when you use functions **minimize** and **maximize** outside a solve block.

*CTOL* continues to control the constraint satisfaction tolerance for functions **find** and **minerr**.

#### **Clearing the Previous Value of a Variable**

In previous versions of Mathcad, the expression  $x:=x$  was used to clear the previous symbolic value of *x* while leaving the numeric value intact. The **XMCD, MCD Converter** converts the legacy expression  $x:=x$  to the new PTC Mathcad Prime 10.0.0.0 function **clearsym(x)**.

#### **Units**

PTC Mathcad Prime 10.0.0.0 has dynamic unit checking. This means that units are checked while functions are processed. In Mathcad 12 through 15, units are checked first and then processed.

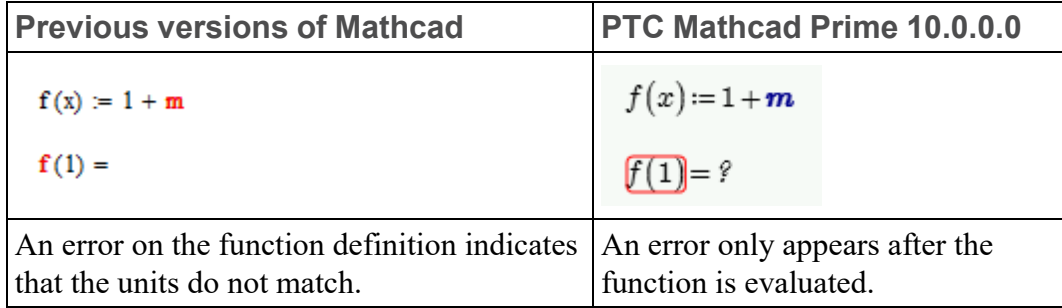

Dynamic checking gives more flexibility, so some expressions that produce an error in earlier versions of Mathcad work properly in PTC Mathcad Prime 10.0.0.0. For example, in Mathcad 12 through 15, you cannot define a program or function that depends on a numeric value to determine the units of output.

$$
f2(x) := \begin{vmatrix} cm^2 & \text{if } x < 0 \\ cm^3 & \text{otherwise} \end{vmatrix}
$$

But in PTC Mathcad Prime 10.0.0.0, the program works as expected:

 $f2(x) = if x < 0$  $\|cm^2$ else  $\|cm^3$ 

#### **Note**

This program contains the if/else operator, which replaces if/otherwise.

#### **Solve Blocks**

Solve blocks in PTC Mathcad Prime 10.0.0.0 are clearly defined regions within a solve block box. You do not need the word *Given* to mark the start of a solve block. Guess values, constraints, and solvers are labeled for clarity. All regions inside the solve block construct can move as one unit. For more information on solve blocks, refer to the Help and the Solving Tutorial for PTC Mathcad Prime 10.0.0.0.

The following restrictions apply to solve blocks:

- You cannot use a global definition operator inside a solve block.
- You cannot include a range loop above the solver function inside a solve block. You can have a range variable but not a range loop such as this:

 $i := 1...10$  $x_i = i$ 

- You cannot include any definitions inside an ODE solve block, that is, a solve block containing **odesolve**.
- PTC Mathcad Prime 10.0.0.0 does not support symbolic evaluation of functions inside solve blocks. If your legacy worksheet contains symbolic evaluations then upon conversion they are moved outside the solve block.

#### **Worksheet Calculation**

Earlier versions of Mathcad open by recalculating all results, and you can choose to save the file with results stored or unstored.

PTC Mathcad Prime 10.0.0.0 does not recalculate the results when you first open the file, so if results were stored, they will show in the file. When you edit a file, the results are recalculated. When you edit results, the results are always recalculated.

#### **Advanced Controls**

- After conversion of a Mathcad legacy worksheet, perform the following process the first time you open the file with PTC Mathcad Prime 10.0.0.0:
	- 1. Go to ▶ **Options** and select **Run the Advanced Controls scripts on worksheet recalculate**.
	- 2. Click **Calculation** ▶ **Controls** ▶ **Calculate**.
	- 3. Alternatively, interact with each advanced control on the worksheet (e.g. change a selection on a list box, click a button, or change a text in a text box). This step is recommended if you do not want to enable the **Run the Advanced Controls scripts on worksheet recalculate** option.
	- 4. Save the changes.
- When the control does not have an output variable and the inputs are in array format, when the script accesses those inputs, an input validation is required. Add the line below to your script:
	- VBScript If IsArray(Inputs(0).value) = False Then Exit Sub ○ JScript if (!Inputs[0].Value.length) return;

Alternatively, add an output variable to the control.

• Complex numbers are not supported with **Advanced Controls** in PTC Mathcad Prime. The properties that get or set complex numbers are inactive, with the following behavior: IValue returns null, with no error on the script. IsComplex returns an error on the script.

#### **Scripting and Syntax differences in Advanced Controls**

In previous versions of Mathcad, the events for Jscript had the following syntax:

```
function MyEventSrc::Event1()
{
// add your code here
}
```
This syntax was updated in PTC Mathcad Prime 10.0.0.0 by replacing the double colon  $(:)$  with an underscore  $($ ). Here is the updated syntax: function MyEventSrc\_Event1()

```
{
// add your code here
}
```
If you used the double colon syntax in the legacy Mathcad worksheets, after conversion the script will interpret this symbol as an underscore and the script will continue to work. Consider replacing the symbol used in the Mathcad legacy script with an underscore.

- In Mathcad legacy scripts created with JScript you could only access the inputs and outputs of the control in the Exec event or using the Worksheet class. To facilitate direct access to these parameters, in PTC Mathcad Prime 10.0.0.0, all the JScript events have parameters. After you convert a Mathcad legacy script, make sure to add the arguments to the events.
- In PTC Mathcad Prime 10.0.0.0, in scripts that are created with VBScript, all events have parameters. After you convert a Mathcad legacy script, it is not mandatory to add arguments to each event.

#### **Inactive Properties, Methods and Events in Advanced Controls**

In PTC Mathcad Prime 10.0.0.0, some of the properties, methods and events that were available in legacy Mathcad are inactive. This means that after conversion, if the script contains one or more lines that access such a property, the script will continue to run, but that property will not work or have any effect on the control.

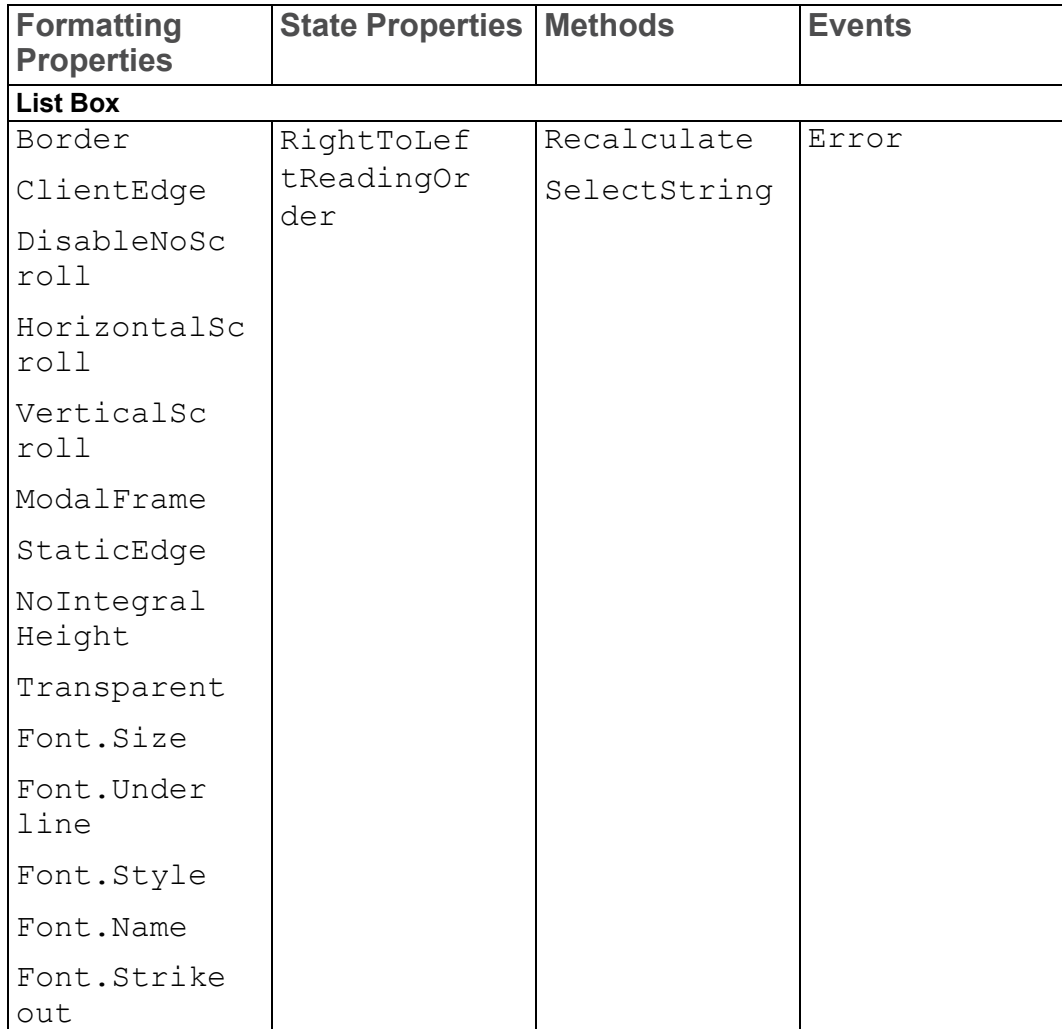

The following table contains the list of inactive properties, methods and events:

![](_page_31_Picture_233.jpeg)

![](_page_32_Picture_291.jpeg)

## <span id="page-32-0"></span>**Other Notable Differences**

**DOE Functions**

- In PTC Mathcad Prime 10.0.0.0, the ordering in the **fullfact**, **fractfact** and **boxwilson** functions is based on *The National Institute of Standards and Technology (NIST*) standard. In previous versions of Mathcad, the ordering is based on *Understanding Industrial Designed Experiments/Book and Disk-Excel [Hardcover]* by Stephen R. Schmidt and Robert G. Launsby.
- In PTC Mathcad Prime 10.0.0.0, the result of **boxwilson** is displayed as a matrix, whereas in previous versions of Mathcad it is displayed as a table. The accuracy of the result is not affected.

![](_page_32_Picture_292.jpeg)

#### **Previous Versions of Mathcad**

![](_page_33_Picture_41.jpeg)

**PTC Mathcad Prime 10.0.0.0**

![](_page_33_Picture_42.jpeg)

**Previous Versions of Mathcad**

![](_page_33_Picture_43.jpeg)

![](_page_34_Picture_404.jpeg)

#### **Greek Letters in Text Regions**

To insert a Greek letter inside a PTC Mathcad Prime 10.0.0.0 text region, first type the equivalent Latin character, then select the typed letter and change its font to **Symbol**. Alternatively, insert the character from the Character Map program under Accessories.

You can also copy a variable name containing Greek symbols from a math region to a text region.

#### **Apostrophe and First Derivative Operator in Math Regions**

To insert an apostrophe inside a PTC Mathcad Prime 10.0.0.0 math region, simply type ' (apostrophe). To insert the first derivative (prime operator), type Ctrl+'.

![](_page_34_Picture_405.jpeg)

#### **Images**

PTC Mathcad Prime 10.0.0.0 does not have a Picture tool. To display an image that results from processing an input image, save the new image to the current working directory and on the **Math** or **Document** tab, in the **Regions** group, click **Image**. Click **Browse for Image...** to locate and insert your image.

## $\overline{\mathbf{2}}$

## <span id="page-35-0"></span>**Resolving Conversion Issues**

![](_page_35_Picture_22.jpeg)

When you convert a legacy worksheet to PTC Mathcad Prime 10.0.0.0 format, the converted file may contain visual or calculation issues that require your intervention. Use the information in this chapter to learn how to resolve file conversion issues.

## <span id="page-36-0"></span>**Region Placement**

The worksheet conversion process may result in some regions overlapping other regions. This can be caused by one or more of the following reasons:

- Difference in page size
- Difference in font size and style
- Little or no space between regions in the legacy worksheet
- Excel component display differences
- Matrix display differences

#### **Resolution**

Click near the top of the page in the PTC Mathcad Prime 10.0.0.0 worksheet. On the **Document** tab, in the **Spacing** group, click **Separate Regions** and then select **Vertically** or **Horizontally**.

## <span id="page-36-1"></span>**Worksheet Calculation**

The worksheet conversion process might run into math regions that it cannot resolve or plot regions that it cannot convert. The converter turns such regions into images with appropriate annotations so none of your original content is lost.

#### **早** Note

The converter cannot process legacy files that contain collapsed, locked areas. Unlock or expand such areas before converting them.

#### **Numeral Zero**

Converting legacy worksheets that contain expressions with units, such as *0/1s + 2m/1s*, that ran error free might yield an error in PTC Mathcad Prime 10.0.0.0.

This is because to implement dynamic unit checking (*DUC*) in a more flexible manner, PTC Mathcad Prime 10.0.0.0 must assume that the *0* in *0/1s* is unitless and therefore *0/1s* has dimension *1/time* (for example, frequency). Therefore adding frequency *0/1s* to velocity *2m/1s* will correctly result in an error because the units are not compatible.

To resolve this error, replace the unitless *0* with a zero of dimension *m* to indicate that it represents length. Thus,  $0m/Is + 2m/Is = 2 m/s$  as expected.

#### **見** Note

To provide more control over how numeral 0 should behave, PTC Mathcad Prime 10.0.0.0 provides two built-in constants:

• *zero* (lowercase) — Represents dimension less 0. For example, *zero + 1m* yields an error whereas  $0 + Im = Im$ 

Use variable *zero* to ensure that the quantity is always checked for correct dimension, even when it has a magnitude of 0.

• *Zero* (uppercase) — Represents 0 of any quantity. It assumes whatever unit is required by the computation. For example,  $Zero^*m + Zero^*s = 0$ 

Use variable *Zero* to simulate compatibility with legacy Mathcad treatment.

It is recommended that you always specify the desired unit with every magnitude in mixed unit expressions.

#### **Built-In Variables**

When your legacy worksheet contains a built-in variable whose value is defined on the **Calculation** tab, in the **Worksheet Settings** group, you must define that variable at the top of your converted worksheet. For example, if the value of *ORIGIN* in your legacy worksheet is 2, you type *ORIGIN:=2* at the top of your converted worksheet.

#### **Result Formatting**

Result formatting differences do not affect the accuracy of results, but some results may look different in your converted worksheet because the following options are different in PTC Mathcad Prime 10.0.0.0:

- Results formatting: Complex threshold, zero threshold, exponential threshold, fraction, exponents in engineering format, format units, hexadecimal, octal or binary display.
- Show unit exponents as a fraction
- Display precision: PTC Mathcad Prime 10.0.0.0 supports display precision of up to 15 decimal places.
- Matrix display style

#### **見 Note**

When you open a worksheet in PTC Mathcad Prime 10.0.0.0, the results are not recalculated automatically. You must press Ctrl+F5 to recalculate the worksheet and view the actual results in PTC Mathcad Prime 10.0.0.0.

## <span id="page-38-0"></span>**Functions**

#### **lu, qr, and cholesky Matrix Decomposition Functions**

The legacy **lu**, **qr**, and **cholesky** matrix decomposition, or factorization, functions have been replaced with **LU**, **QR**, and **Cholesky**, respectively. The new case sensitive functions offer enhanced capability in terms of performance and stability, full pivoting and complex support, and no limitation of input matrix dimensions.

The following table highlights the differences between the two groups of functions:

#### **Note**

Similar names are used for the output matrices of the legacy functions and their new counterparts, but the form or contents of such matrices are not necessarily similar or equal. Apply a legacy function and its counterpart to the same input matrix and observe the differences in the resulting outputs.

![](_page_38_Picture_562.jpeg)

![](_page_39_Picture_268.jpeg)

## <span id="page-39-0"></span>**2D Plots**

#### **Waterfall Plot**

When the y-axis is a matrix of multiple columns, legacy Mathcad plots one trace per column:

![](_page_39_Figure_4.jpeg)

After you convert the worksheet and perform the actions below, PTC Mathcad Prime 10.0.0.0 displays the plot as follows:

![](_page_40_Figure_0.jpeg)

Perform one of the following actions:

- XY plot—When the number of columns of x is greater than y (as in the plot on the right), a trace is plotted for each column in the x axis expression. You must delete the extra columns in x if you want this plot to look exactly as the legacy plot.
- Polar plot—Plot the columns one at a time with one y-axis expression per vector.

#### **Secondary Y Axis**

When your legacy plot contains a secondary y-axis, the plot is converted as follows — assuming the tick marks of the first y-axis were user-defined:

![](_page_40_Figure_6.jpeg)

Opening the converted file shows an annotated plot but no traces. The annotation message explains that the secondary y-axis is not supported in the current version of PTC Mathcad Prime 10.0.0.0, and that all traces have been converted to the primary y-axis.

![](_page_41_Figure_0.jpeg)

To resolve the issue, do the following:

1. Clear the annotation.

![](_page_41_Figure_3.jpeg)

Only the primary trace is visible. The secondary trace is not visible because the range of the primary axis is *4–6* while the range of the secondary axis is *–0.5–0.5*.

2. Define the maximum and minimum of the two traces:

![](_page_41_Picture_181.jpeg)

3. Scale the missing trace as follows:

$$
y(x) := \left(\frac{f1M\alpha x - f1M\alpha}{f2M\alpha x - f2M\alpha}\right) \cdot (0.5 \cdot \cos(2 x)) + \left(f1M\alpha x - \frac{f1M\alpha x - f1M\alpha}{f2M\alpha x - f2M\alpha}\right) \cdot f2M\alpha n
$$

#### **Note**

You can use the above scaling formula for plots with a normal scale, but not for plots with a logarithmic scale.

4. Evaluate  $y(x)$  symbolically to see the symbolic result of the scaling.

 $y(x) \rightarrow 1.0 \cdot \cos(2 \cdot x) + 5.0$ 

5. Plot the original function and the newly scaled one.

![](_page_42_Figure_5.jpeg)

The two traces now appear as they do in the legacy plot.

#### **Plots with Units**

PTC Mathcad 15.0 does not fully support units in plots. You can place values with units in plotted expressions, limits, and markers, but Mathcad does not perform unit checking. Mathcad uses the magnitude of values converted by default to SI units, or to the unit system you set for the worksheet.

![](_page_43_Figure_0.jpeg)

If you wish to scale the y-axis of the PTC Mathcad 15.0 plot and view velocity in terms of kilometer per hour, you must divide the plotted function *v(t)* by *kph*:

![](_page_43_Figure_2.jpeg)

With PTC Mathcad Prime 10.0.0.0, you can plot functions and data with units, and Mathcad scales the axes values appropriately.

Type the vertical and horizontal expressions *v(t)* and *t* and Mathcad inserts the units into the unit placeholders automatically.

![](_page_44_Figure_0.jpeg)

To view velocity in terms of kilometer per hour, select the unit placeholder and type *kph*.

![](_page_44_Figure_2.jpeg)

If your legacy plot contains markers or tick marks with units, after conversion you must remove the unit to clear the error.

![](_page_44_Figure_4.jpeg)

![](_page_45_Figure_0.jpeg)

#### **Plotting Functions with Units**

When your legacy worksheet contains a plot of a function whose arguments require units, the conversion result is as follows:

![](_page_45_Figure_3.jpeg)

To resolve this issue, follow one of these options:

• Multiply the proper function argument with the required unit.

![](_page_46_Figure_0.jpeg)

• Add a range variable with units.

 $x = 10 V, 11 V, 40 V$ 

![](_page_46_Figure_3.jpeg)

#### **Plotting Two Range Variables**

When your legacy worksheet contains a plot with two range variables, the conversion result is as follows:

![](_page_46_Figure_6.jpeg)

To resolve the issue, define vectors *vx* and *vy* above the converted plot:

$$
vx := \begin{vmatrix} \text{for } j \in 0..5 \\ \text{for } i \in 0..4 \\ \text{for } i \in 0..4 \\ \text{for } y..4 \text{ for } j\\ \text{for } j \in 0..5 \\ \text{for } j \in 0..5 \\ \text{for } y.4 \text{ for } j \in 0 \text{ for } j\\ \text{for } y \leftarrow j \\ \text{for } y \leftarrow j \end{vmatrix}
$$

Replace *j* and *i* in the plot with *vy* and *vx*.

![](_page_47_Figure_3.jpeg)

#### **Note**

This solution only applies to XY plots.

## <span id="page-47-0"></span>**3D Plots**

In previous versions of Mathcad, you can insert various types of 3D plots in your worksheet. In PTC Mathcad Prime 10.0.0.0, scattered data, curves, and surfaces are converted to a single type of 3D plot.

Mathcad converts the tick mark values according to their settings in the legacy plot. When the plot displays a function, the converter calls **CreateMesh** or **CreateSpace** to capture its original ranges, including its start and end points, as well as its number of intervals.

After you open the converted file in PTC Mathcad Prime 10.0.0.0, you do not need to keep the call to **CreateMesh** or **CreateSpace**. You can obtain an identical looking plot by typing the function name directly in the axis expression and then by editing the tick mark values, by editing the number of grids points, or by defining range variables above the plot.

#### **Functions of Two Arguments with Default Starts and Ends**

When a legacy plot displays a function of two arguments with default starts  $(-5)$ and ends (5), the converter does not need to add arguments to **CreateMesh** or **CreateSpace** to define the lower and upper bounds of the plotted range.

In previous versions of Mathcad, the number of plotted points is defined as the number of grids (or intervals). However, in **CreateMesh**, the number of plotted points is defined as the number of grid points. The converter must add +1 to the number of intervals to preserve the original plotted range.

#### **Note**

The default plotted range in PTC Mathcad Prime 10.0.0.0 is (-10, 10). When changing the **Number of Points** on the Ribbon, you are changing the number of grid points and not the number of intervals.

![](_page_49_Picture_427.jpeg)

In this example, due to the singularity at  $(0, 0)$ , the function can only be plotted with an odd number of intervals as seen in previous Mathcad versions, or with even number of points as seen with **CreateMesh** in PTC Mathcad Prime 10.0.0.0.

After conversion, you may want to remove **CreateMesh**. For the example above, you can proceed as follows:

#### **Note**

In this particular case, plotting the function returns an error due to the singularity at (0,0). To fix this, replace the division operator with a multiplication operator and go through step 2 before changing back the operator to division.

- 1. In the z-axis expression, replace *CreateMesh(f, 12)* with *f*.
- 2. On the **Plots** tab, in the **Traces** group, change the **Number of Points** to 12.
- 3. Edit the minimum and maximum tick mark values of x-axis and y-axis to -5 and 5.

![](_page_50_Picture_0.jpeg)

f

#### **Functions of Two Arguments with User-Defined Starts, Ends, and Number of Intervals**

When a legacy plot displays a function of two arguments with user-defined starts and ends or number of intervals, the converter adds arguments to **CreateMesh** or **CreateSpace** to define the lower and upper bounds of the plotted range and number of grid points.

![](_page_51_Figure_0.jpeg)

After conversion, you can replace *CreateMesh(f, s0, s1, t0, t1, sgrid, tgrid)* with *f(x,y)* where *x* and *y* are defined as range variables above the plot:

1. Calculate the step sizes  $x_s$  and  $y_s$  using the following equations:

2. Define *x* and *y* as range variables.

$$
x = s0, x_s \dots s1
$$

$$
y = t0, y_s \dots t1
$$

3. In the z-axis expression, replace *CreateMesh(f, -10 ,0, 0, 15, 26, 31)* with *f(x,y)*.

![](_page_52_Figure_2.jpeg)

 $f\big(x,y\big)$ 

#### **Vector-Valued Functions**

Vector-valued functions in legacy plots are converted the same way as functions of two arguments. The plotted range is captured by the arguments of **CreateMesh** or **CreateSpace**.

![](_page_52_Picture_219.jpeg)

![](_page_53_Figure_0.jpeg)

To remove the call to **CreateMesh**, use the same procedure as described in the previous section where range variables are defined above the plot.

#### 1. Calculate the step size:

$$
u0 \coloneqq -5 \qquad \qquad u1 \coloneqq 5 \qquad \qquad grid \coloneqq 12
$$
 
$$
u_s \coloneqq u0 + \frac{u1 - u0}{grid - 1}
$$

2. Define the range variables:

$$
u\!:=\!u0,u_s..u1
$$
  

$$
v\!:=\!u
$$

3. Replace *CreateMesh(h,12)* with *h(u,v)*.

![](_page_54_Figure_0.jpeg)

 $h(u, v)$ 

#### **Combined Inputs**

In previous versions of Mathcad, you can combine inputs with parentheses or vectors, instead of defining inputs one by one, separated by commas, as is done in 2D plots. In PTC Mathcad Prime 10.0.0.0, you must define each input in a separate z-axis expression. Mathcad converts combined inputs in such a way as to preserve the look of the converted plot as close as possible to the legacy plot.

For example, given the following combined input, the conversion works as shown below.

 $i = 0..5$   $j = 0..10$  $\mathbf{M}_{\hat{\mathbf{i}},\hat{\mathbf{j}}} \coloneqq 0.14 \qquad \mathbf{N}_{\hat{\mathbf{i}},\hat{\mathbf{j}}} \coloneqq \hat{\mathbf{j}} \qquad \mathbf{P}_{\hat{\mathbf{i}},\hat{\mathbf{j}}} \coloneqq 24\hat{\mathbf{i}}\hat{\mathbf{j}} \qquad \mathbf{Q}_{\hat{\mathbf{i}},\hat{\mathbf{j}}} \coloneqq 34\hat{\mathbf{i}}\hat{\mathbf{j}}$ 

![](_page_55_Figure_0.jpeg)

![](_page_56_Figure_0.jpeg)

#### **Bar Plots**

Bar plots are not supported in PTC Mathcad Prime 10.0.0.0. They are converted to surface plots.

![](_page_57_Figure_0.jpeg)

#### **Patch Plots**

Patch plots are not supported in PTC Mathcad Prime 10.0.0.0. They are converted to 3D Scatter plots.

![](_page_57_Figure_3.jpeg)

#### **Cylindrical and Spherical Coordinate System Plots**

In previous versions of Mathcad you can plot data in a cylindrical or a spherical coordinate system. PTC Mathcad Prime 10.0.0.0 converts a cylindrical or a spherical coordinate system plot to an image.

#### **3D Plots Size**

When you convert a legacy worksheet that contains a wide or a narrow plot, the converter resets the plot to a cube.

![](_page_58_Figure_4.jpeg)

## <span id="page-58-0"></span>**Contour Plots**

With contour plots you can view 3D data in a 2D plot. Each contour represents a z value.

The contour function supports a number of input data formats. One such format is a vector of three nested matrices,  $\overline{f}$  *X*  $\overline{Y}$   $\overline{Z}$ *[T*], representing the x-, y-, and zcoordinates.

The conversion of a legacy contour plot into a PTC Mathcad Prime contour plot fails if the input data format is a vector of three matrices and coordinate matrix *X* or *Y* is not rectangular. In some cases, the conversion succeeds even in the presence of a non-rectangular matrix, but the resulting plot is different than the plot in the legacy worksheet.

For matrix *X* to be rectangular, all values in a single row must be the same, and values in row *R* must be larger than values in row *R-1*:

$$
X = \begin{bmatrix} -5 & -5 & -5 & -5 & -5 & -5 \\ -4.474 & -4.474 & -4.474 & -4.474 & -4.474 & -4.474 \\ -3.947 & -3.947 & -3.947 & -3.947 & -3.947 & -3.947 \\ -3.421 & -3.421 & -3.421 & -3.421 & -3.421 & -3.421 \\ -2.895 & -2.895 & -2.895 & -2.895 & -2.895 & -2.895 \\ -2.368 & -2.368 & -2.368 & -2.368 & -2.368 & -2.368 \end{bmatrix}
$$

Similarly, for matrix *Y* to be rectangular, all values in a single column must be the same, and values in column *C* must be larger than values in column *C-1*:

$$
Y=\begin{bmatrix} -5 & -4.474 & -3.947 & -3.421 & -2.895 & -2.368 \\ -5 & -4.474 & -3.947 & -3.421 & -2.895 & -2.368 \\ -5 & -4.474 & -3.947 & -3.421 & -2.895 & -2.368 \\ -5 & -4.474 & -3.947 & -3.421 & -2.895 & -2.368 \\ -5 & -4.474 & -3.947 & -3.421 & -2.895 & -2.368 \\ -5 & -4.474 & -3.947 & -3.421 & -2.895 & -2.368 \\ \end{bmatrix}.
$$

## <span id="page-59-0"></span>**Headers and Footers**

Legacy worksheet header:

![](_page_59_Picture_284.jpeg)

Conversion output:

![](_page_60_Picture_440.jpeg)

The following table outlines the legacy header and footer syntax and the equivalent command on the PTC Mathcad Prime 10.0.0.0 **Document** tab, in the **Headers and Footers** group. Use the table to replace the legacy syntax character with the equivalent PTC Mathcad Prime 10.0.0.0 header or footer field.

![](_page_60_Picture_441.jpeg)

The following header and footer customization options are not available in PTC Mathcad Prime 10.0.0.0:

- Changing the number of the first page
- Using a different header and footer on first page
- Using a frame around the header, footer, or main worksheet

#### **Note**

- You may need to resize images or format text to keep the content within the header or footer.
- If your header is too wide to fit, change the margins to wide margins.

## <span id="page-61-0"></span>**Spell Check**

In legacy Mathcad, you can select a spell check language from the **Tools** ▶ **Preferences ► Language** dialog window, where you have a choice of different dictionaries in each of the supported languages. This language is used to check the spelling in all regions of a legacy worksheet, but this language setting is not saved in the worksheet.

In PTC Mathcad Prime 10.0.0.0 or later, you can select a language from the **Text Formatting** ▶ **Proofing Language** list of installed languages.

Text regions in a legacy worksheet can contain text in one or more languages, but when you open the converted worksheet in PTC Mathcad Prime 10.0.0.0, or later, the default proofing language is English (United States), and spell check automatically checks the spelling in all text regions:

- If the converted worksheet contains English text only, then spell check underlines all misspelled words in all text regions.
- If the converted worksheet contains regions with mixed languages, then spell check underlines all misspelled words in all text regions - including non English words which it obviously cannot find in its English dictionary.

To fix misspelled non English words:

- 1. Highlight the sequence of non English words in one region at a time, and select the matching proofing language.
- 2. Click each misspelled word within that sequence and choose the correct spelling from the list of suggested words, if any. You can also ignore the word or add it to the custom dictionary.

## <span id="page-61-1"></span>**Advanced Controls**

Scripts that use legacy Mathcad automation interface to get or set values must be updated after conversion. The legacy Mathcad API and the PTC Mathcad Prime 10.0.0.0 API are different.

The scripts in the following section outline the legacy and the equivalent PTC Mathcad Prime 10.0.0.0 script for a button that gets a value of a worksheet variable, and the output is updated only upon clicking the button.

![](_page_62_Figure_0.jpeg)

 $x = 0$ 

Use the scripts below to replace the legacy scripts with the equivalent PTC Mathcad Prime 10.0.0.0 scripts. The Worksheet.GetValue method from the legacy script will not work in PTC Mathcad Prime 10.0.0.0. To fix this you can choose one of the two options below:

1. In PTC Mathcad Prime 10.0.0.0, Inputs(0).Value is available in the Click event. Replace the GetValue method with the Inputs(0).Value call. This scriptable control appears has the following appearance in the script:

Here is the script used in Legacy Mathcad:

```
Dim state
Dim inputValue
Sub PushBtnEvent Start()
 Rem TODO: Add your code here
End Sub
Sub PushBtnEvent Exec(Inputs, Outputs)
Outputs(0).value = inputValue
End Sub
Sub PushBtnEvent_Stop()
 Rem TODO: Add your code here
End Sub
Sub PushBtn_Click()
'The GetValue method is used here because the Inputs(0).value
'is not available in the Click event handler
inputValue = Worksheet.GetValue("input")
If state = 0 Then
state = 1Else
state = 0End If
```
PushBtn.

#### Here is the script used in PTC Mathcad Prime 10.0.0.0:

```
Dim state
Dim inputValue
Sub PushBtnEvent_Start()
  Rem TODO: Add your code here
End Sub
Sub PushBtnEvent Exec(Inputs, Outputs)
End Sub
Sub PushBtnEvent_Stop()
  Rem TODO: Add your code here
End Sub
Sub PushBtn_Click()
'Inputs(0).value is available in the Click event handler
Outputs(0).value= Inputs(0).Value
If state = 0 Then
state = 1Else
state = 0End If
End Sub
```
2. Use the PTC Mathcad Prime 10.0.0.0 API access the worksheet variable. Before updating the script make sure that the variable is marked as an input. To do this, select the region, go to the **Input/Output** tab and select **Assign Inputs**.

$$
int := 30
$$
  

$$
x = \boxed{\text{Get Value}}
$$
  

$$
x = 30
$$

Legacy scripts that use API calls will not run in PTC Mathcad Prime 10.0.0.0 due to the different API's. Scripts that contain such calls must be updated to use the PTC Mathcad Prime 10.0.0.0 API. Refer to the PTC Mathcad Prime 10.0.0.0. documentation for more information.

## **A**

## <span id="page-64-0"></span>**Supported and Unsupported Features**

This appendix provides a comprehensive list of supported and unsupported features for PTC Mathcad Prime 10.0.0.0.

A number of Mathcad functions have been deprecated, and their support will be phased out in future PTC Mathcad Prime releases. Refer to the Help Center for a list of deprecated functions and suggested alternate functions to use in converted or newly created worksheets. Deprecated functions work properly when the worksheets that contain them are converted to PTC Mathcad Prime 10.0.0.0 format. They can also be used in PTC Mathcad Prime 10.0.0.0 directly, but are not documented in the Help Center.

![](_page_64_Picture_330.jpeg)

![](_page_65_Picture_371.jpeg)

![](_page_66_Picture_463.jpeg)

![](_page_67_Picture_347.jpeg)

![](_page_68_Picture_352.jpeg)

![](_page_69_Picture_323.jpeg)

![](_page_70_Picture_365.jpeg)